Hazardous and Special Products: Disposal Facility Performance Reporting Guide

**Pesticides** 

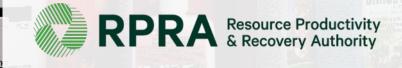

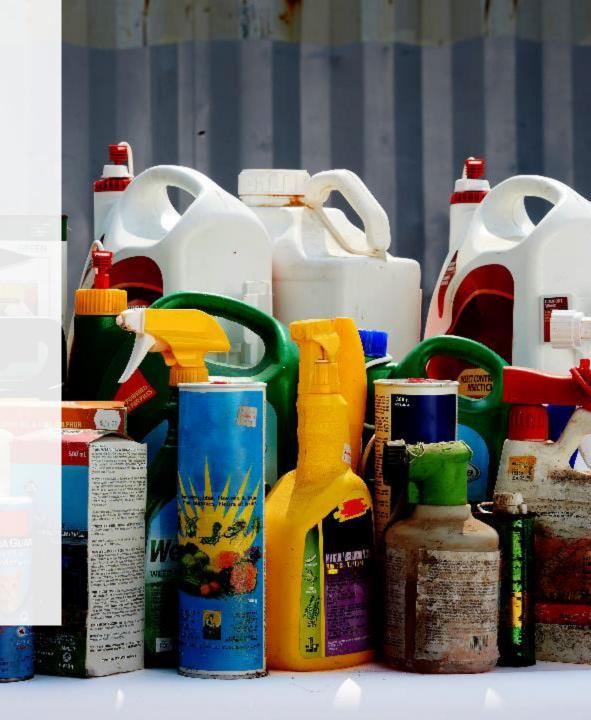

#### **Table of Contents**

#### **Introduction**

- What is HSP performance reporting?
- What data needs to be reported?
- How to log into the Registry
- How to manage contacts in your Registry account

#### How to submit your disposal facility performance report

Step-by step instructions on how to complete your report

#### Additional resources

More resources to help further answer your questions

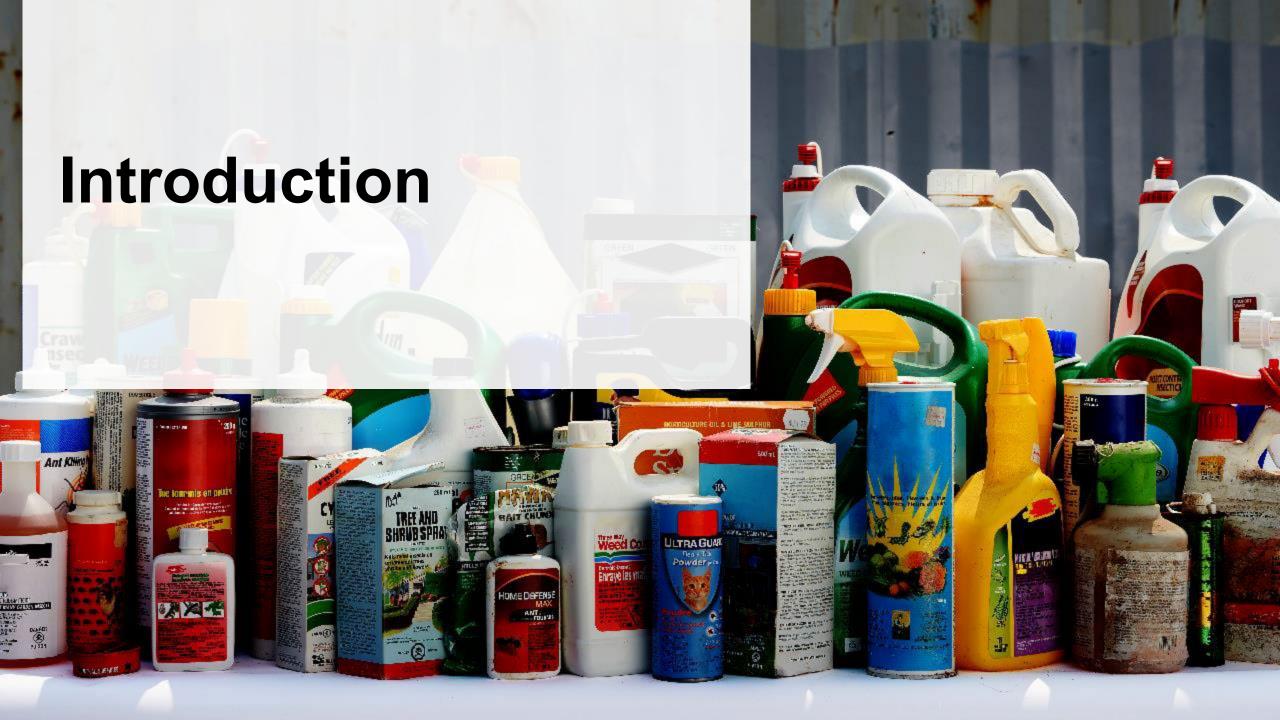

### What is Hazardous and Special Products performance reporting?

HSP performance is an annual report that disposal facilities with obligations under the <u>Hazardous and Special Products (HSP) Regulation</u> complete to report on their activities from October 1, 2021 to December 31, 2022. **The deadline to submit your performance report is September 15**.

This guide will assist disposal facilities with understanding what data they need to report and provide step-by-step instructions on how to complete the report in RPRA's Registry.

Further information about the HSP Regulation can be found on RPRA's website.

If you have further questions that are not answered in this guide, contact the Compliance Team at <a href="mailto:registry@rpra.ca">registry@rpra.ca</a> or call 1-833-600-0530.

## What data needs to be reported?

Disposal facilities of **pesticides** are required to submit an annual performance report on their own activities from October 1, 2021 to December 31, 2022.

Disposal facilities are required to report on the following:

- A description of how the pesticides were disposed of.
- The weight of pesticides received from an HSP hauler and their name, contact information and RPRA registration number.
- The weight of pesticides received from a person other than an HSP hauler and their name, contact information and RPRA registration number.
- The weight of pesticides that were received from outside of Ontario (if applicable).

## How to log into the Registry as an account admin

The report is completed online through RPRA's Registry.

You can access your Registry account here: registry.rpra.ca.

#### Tips for logging into the Registry for the first time:

- If you don't have an account, click "Don't have an Account? Create a new Account".
- The Registry will not work with the Internet Explorer web browser. Google Chrome is the recommended web browser to use.

#### Tips for logging into an existing Registry account:

- If you already have an existing Registry account, you do not need to create a new one.
  - Simply log into your existing account, which will bring you to the homepage where you will see all programs you are enrolled in.
  - If you have forgotten your password, click "Forgot Password" on the login screen and follow the instructions provided.

## How to manage contacts in your Registry account

Account admins must add any new or manage existing primary contacts under the program they wish to give them access to (e.g., permissions to view and complete reports). Read this <u>FAQ</u> for more information on user levels in the Registry.

To manage contacts in your Registry account, see the following steps or watch our <u>how-to video</u>:

1. Once you are logged into your account, click on the drop-down arrow in the top right corner and select **Manage Users** as shown below.

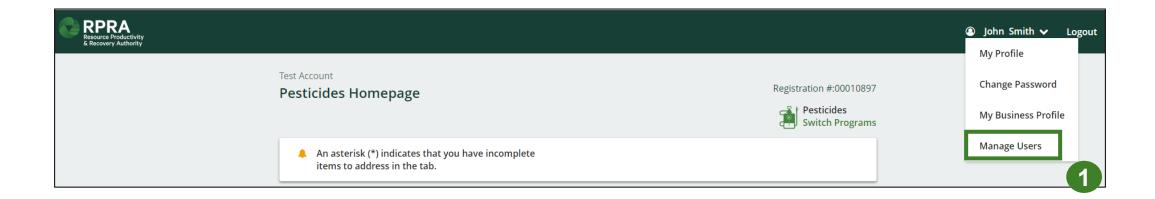

## How to manage contacts on your Registry account cont.

- 1. Click Add New User to add an additional user to your account.
- 2. Under Action, click Manage to update preferences of existing users.

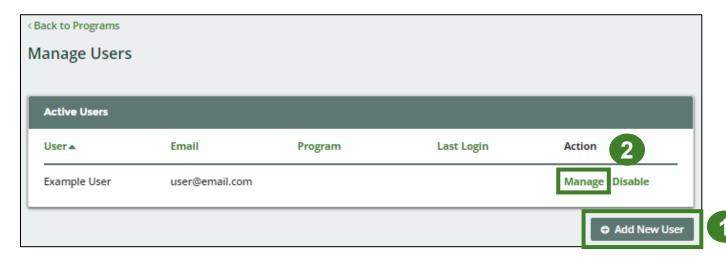

- 3. To give reporting abilities to a **Primary** or **Secondary** contact, select the program from the drop-down that you would like to grant the user access to.
- 4. Check the box to authorize the user.
- 5. Click Save.

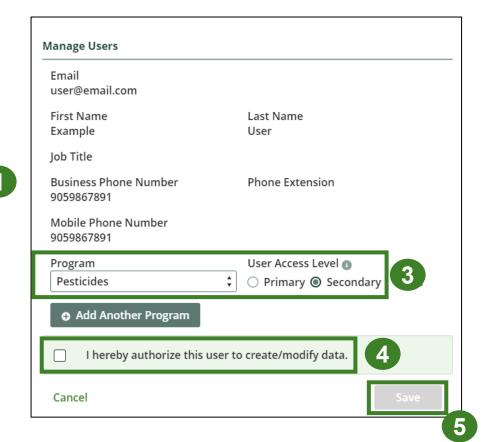

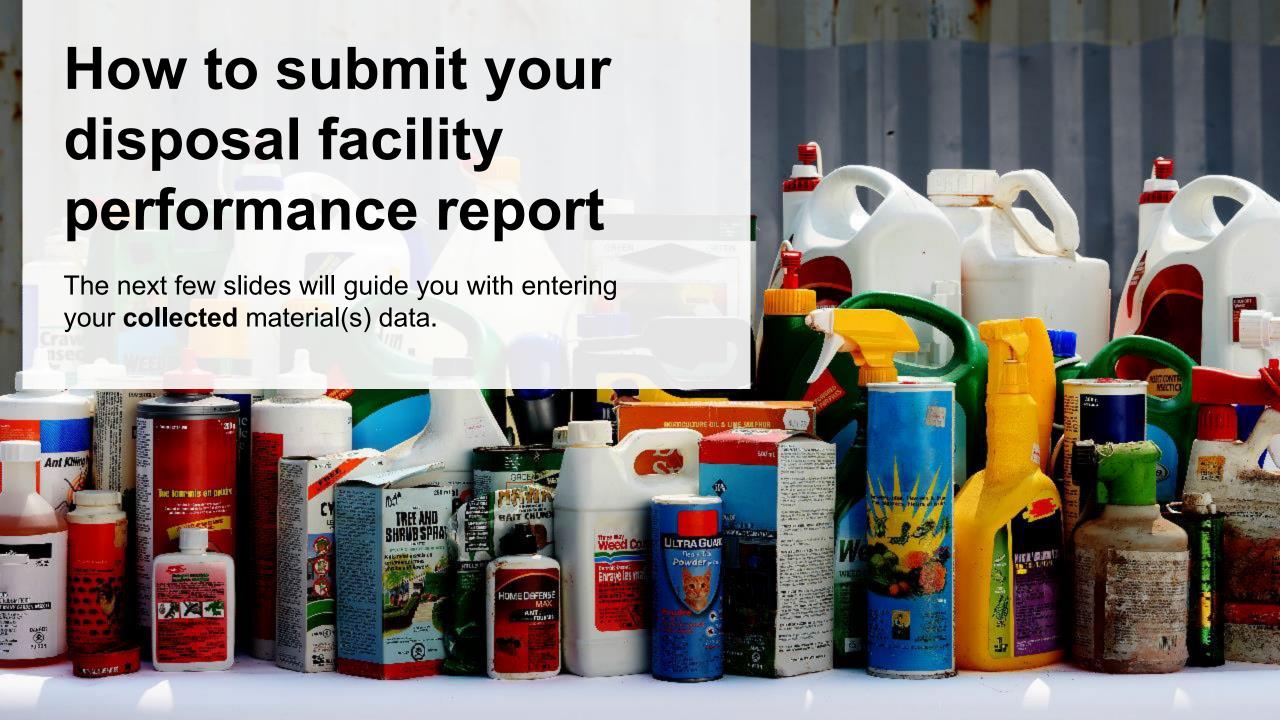

# Performance report Accessing your program

1. After logging in, click on the icon for the **Pesticides** program on your dashboard.

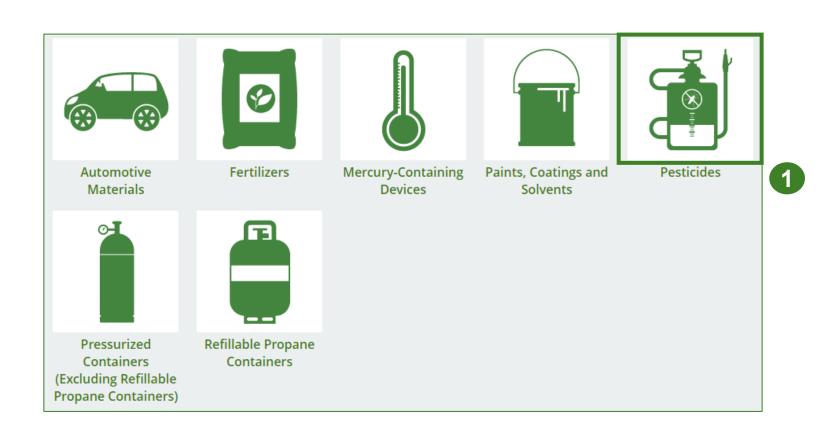

# Performance report Starting your report

- Click on the **Disposal Facility** Reporting tab.
- Under Action, click on Start to begin completing the Pesticides Performance

   Disposal Facility report.
- 3. After clicking **Start**, a notice will appear. After reading the notice, click **Proceed**.

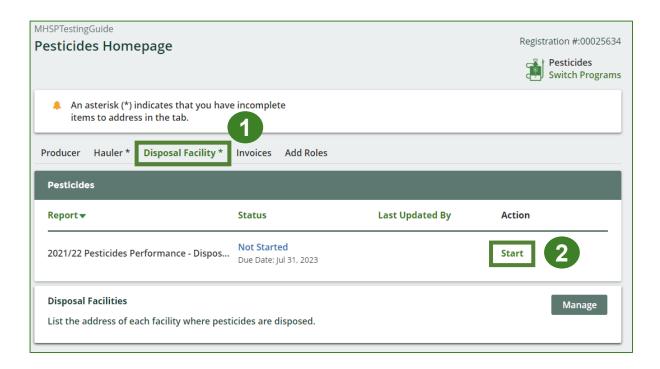

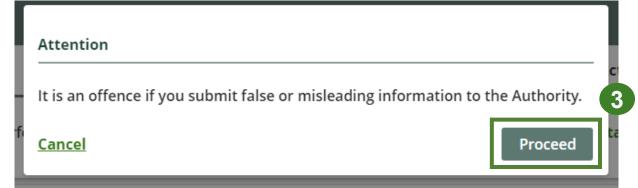

### Performance report Report summary page

Before entering any information, your report status will be listed as **Not Started**, and the **Submit Report** button will be disabled until all sections of the report are completed. If some sections of the report are not applicable, enter **0**.

1. Under the **Inside** Ontario tab, click **Start** to begin entering the total weight received from haulers.

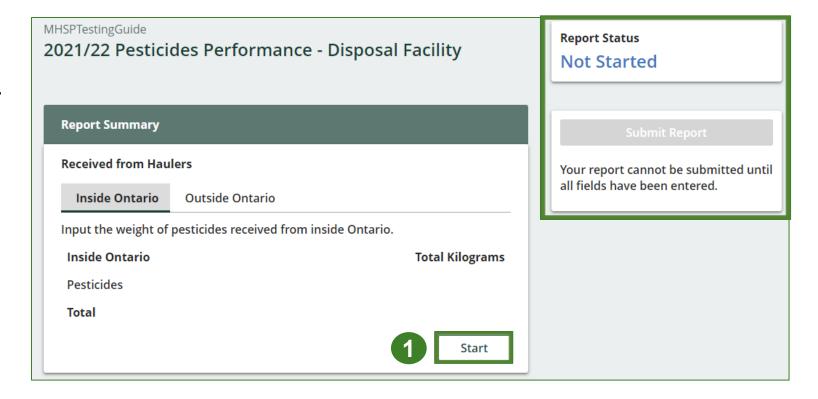

# Performance report Add haulers you received materials from

Add each hauler that you received pesticides from to your report.

- 1. Use the **search bar** to look up the name of the hauler(s).
- 2. Once the hauler name appears in the list, click **Add**.
- 3. Hauler(s) added will appear in the Step 2: Enter data for all your haulers section.

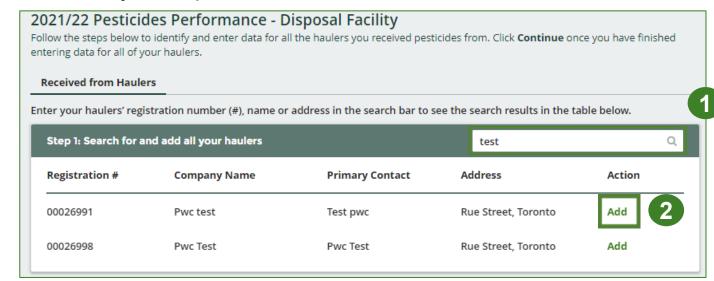

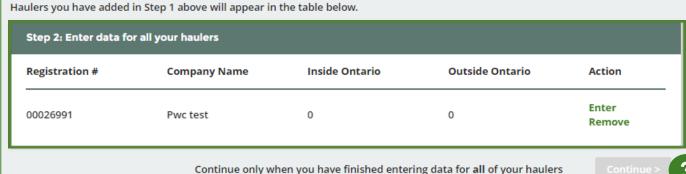

#### Enter weight of materials received from each hauler

1. Under **Action**, click **Enter** to add the total weight in kg of pesticides received for each hauler.

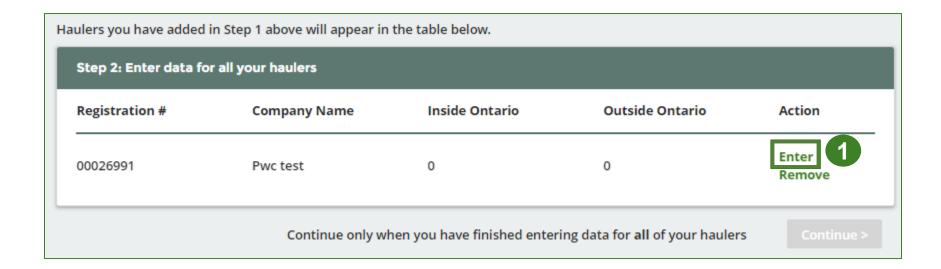

Enter weight of materials received from each hauler cont.

- Under the Inside Ontario tab, enter the Total Kilograms collected from inside Ontario of pesticides received from that hauler.
- 2. Click Save & Next.

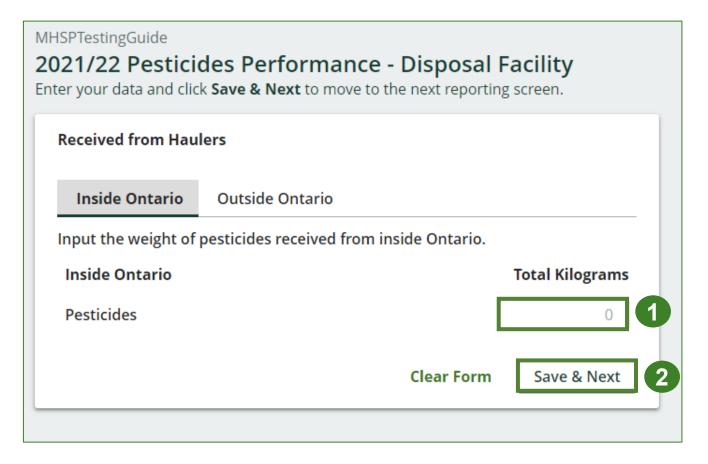

#### Enter weight of materials received from each hauler cont.

- 1. Under the **Outside** Ontario tab, enter the **Total Kilograms** collected from outside Ontario of pesticides received from that hauler.
- 2. Click Save & Next.

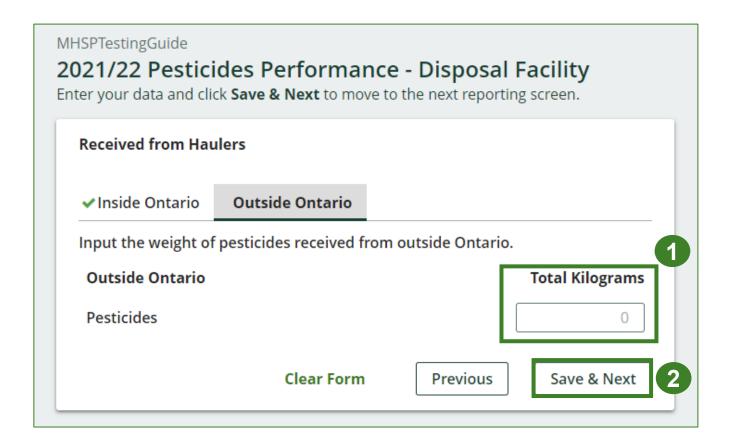

#### Enter weight of materials received from each hauler cont.

- Click on Update, if you need to make a change to data entered for a specific hauler.
- 2. Click on **Continue** to proceed.

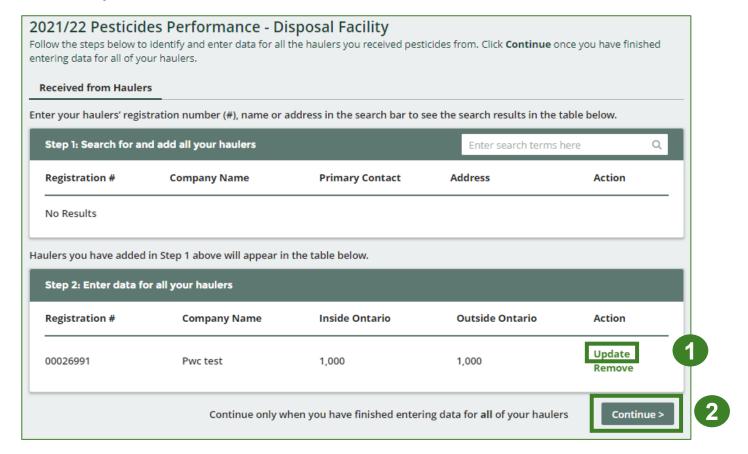

### Performance report Report summary for pesticides

On the report summary you will see the sum of tonnages dropped off at your facility by all haulers.

1. Click on **Edit** if you need to make a change to the pesticides weight.

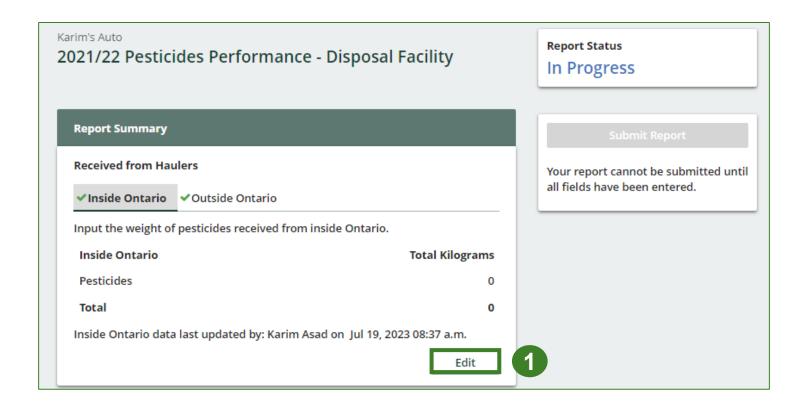

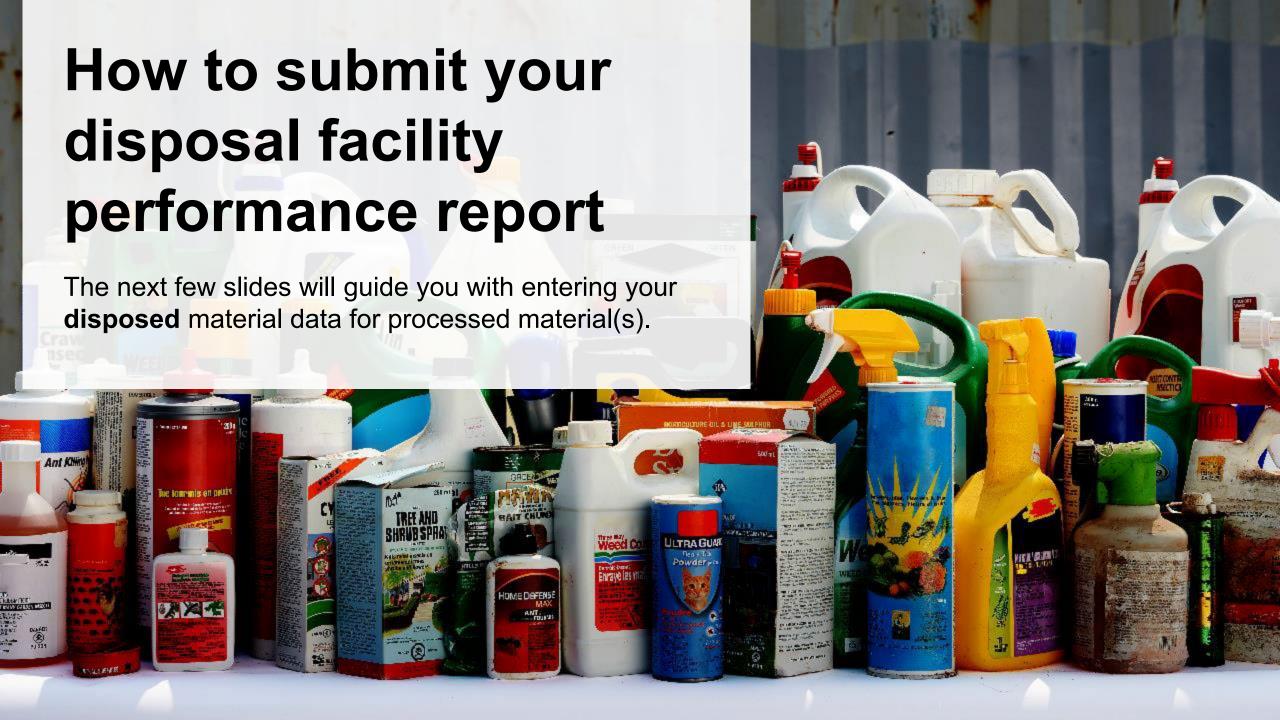

# Performance report Enter your processed material disposal data

1. Click **Start** to enter the weight of the materials disposed.

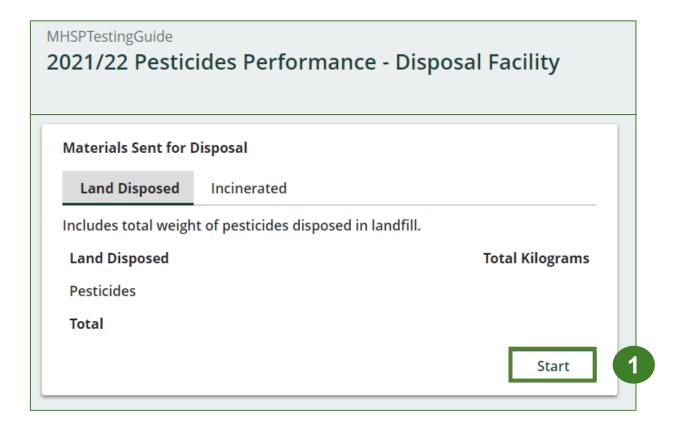

Enter your processed material disposal data cont.

- 1. In each category (Land Disposed, Incinerated), enter the total weight of processed materials under Total Kilograms.
  - If applicable, list any materials included in the Other category.

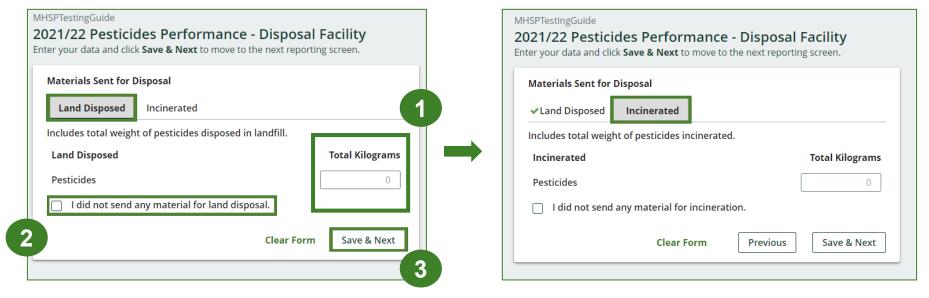

- 2. If you did not send any material for land disposal or incineration, leave the kilograms field blank and click the check box for **I did not send any material**.
- Click Save & Next.

# Performance report Enter weight of materials sent for disposal

- Click on Edit if you need to change the previously entered data.
- 2. Click Save & Next to proceed.

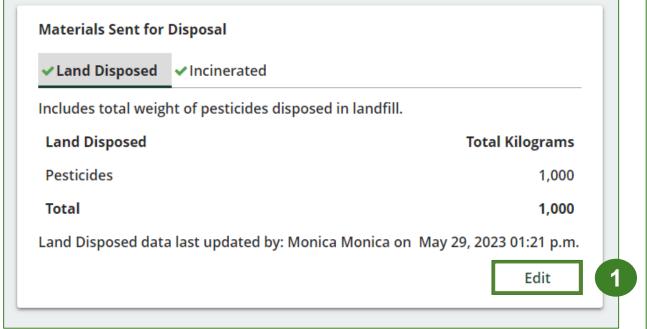

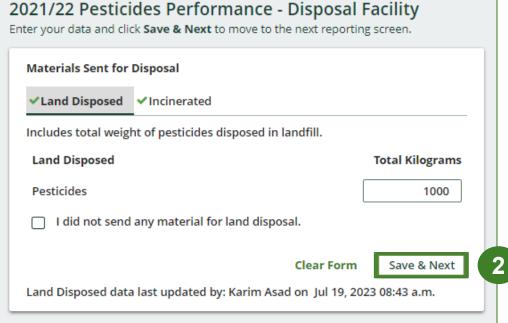

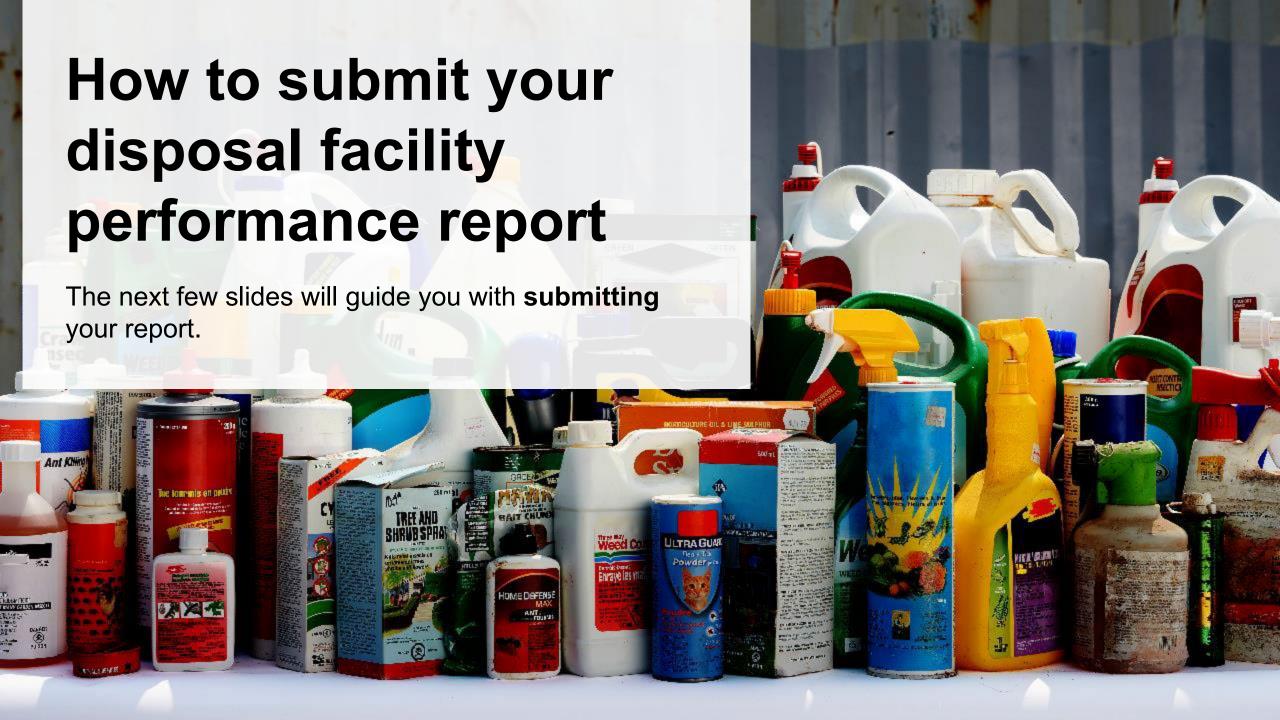

# Performance report Submit your report

- Check that the Submit Report button is green and then click on it to submit the report.
- 2. After clicking on **Submit Report**, the below notice will appear. After reading the notice, click **Submit**.

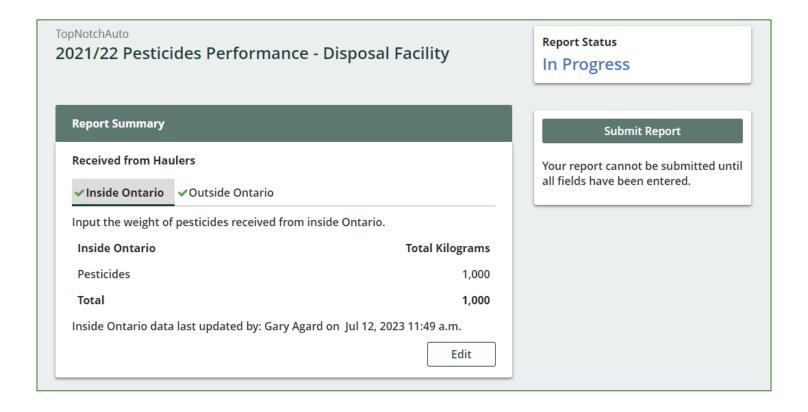

# Performance report Submit your report cont.

1. After clicking on **Submit Report**, the below notice will appear. After reading the notice, click **Submit**.

**Note:** Once the report is submitted you are not able to make any changes.

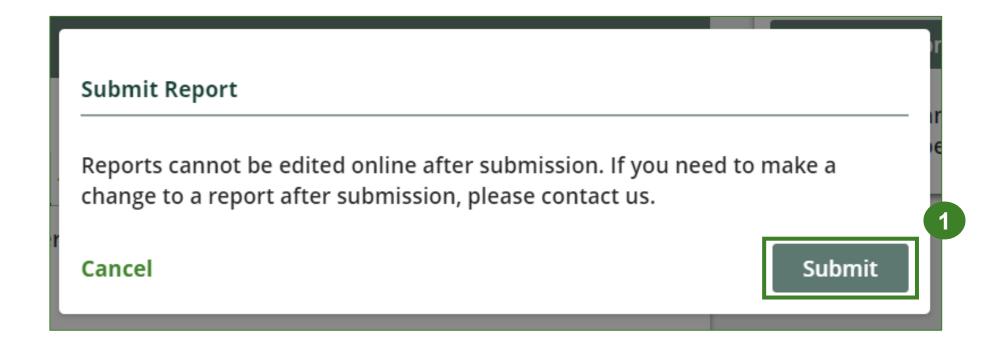

### Performance report Report summary

- Your report status should now read as Submitted.
- 2. Click on **Back to Dashboard** to return to the Pesticides homepage.

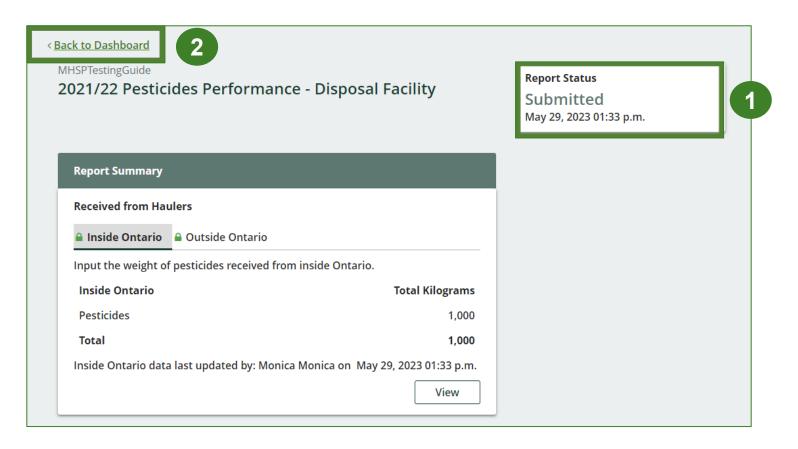

### Performance report View submitted report

- On the Pesticides Homepage, under the Disposal Facility tab, your Pesticides Performance – Disposal Facility report status should show Submitted and who it was last updated by.
- 2. Under **Action**, you can click **View** to review the report submission or click **Download** for a copy of report.

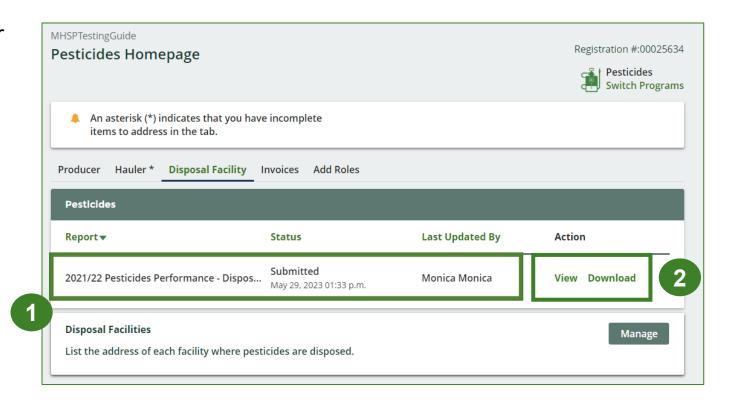

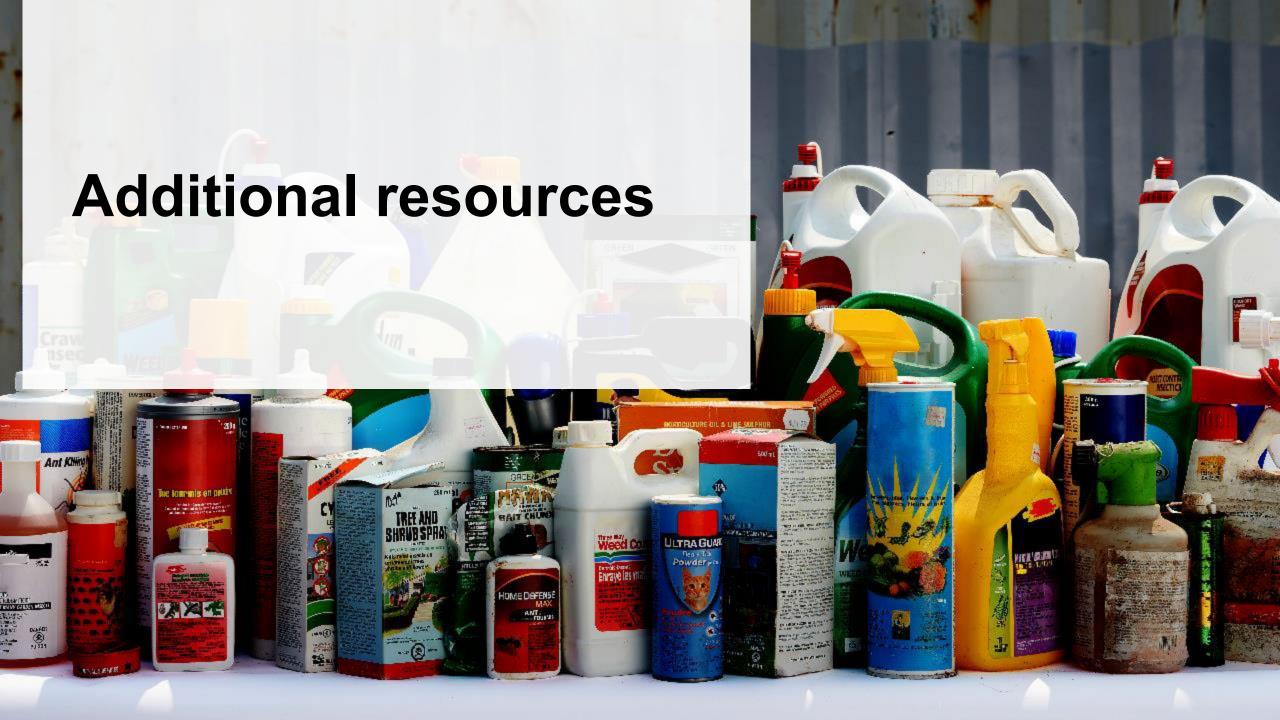

## Have a question?

#### Resources to help you submit your report(s):

- Visit our <u>HSP disposal facility webpage</u> for additional information on reporting requirements.
- For support with navigating the Registry and meeting your regulatory requirements, visit our <u>HSP</u>
   <u>Registry Resources webpage</u> to access registry procedures, compliance bulletins, how-to videos,
   FAQs and more.
- If you have further questions that are not answered in this guide, please contact the Compliance Team at <a href="mailto:registry@rpra.ca">registry@rpra.ca</a> or call 1-833-600-0530.